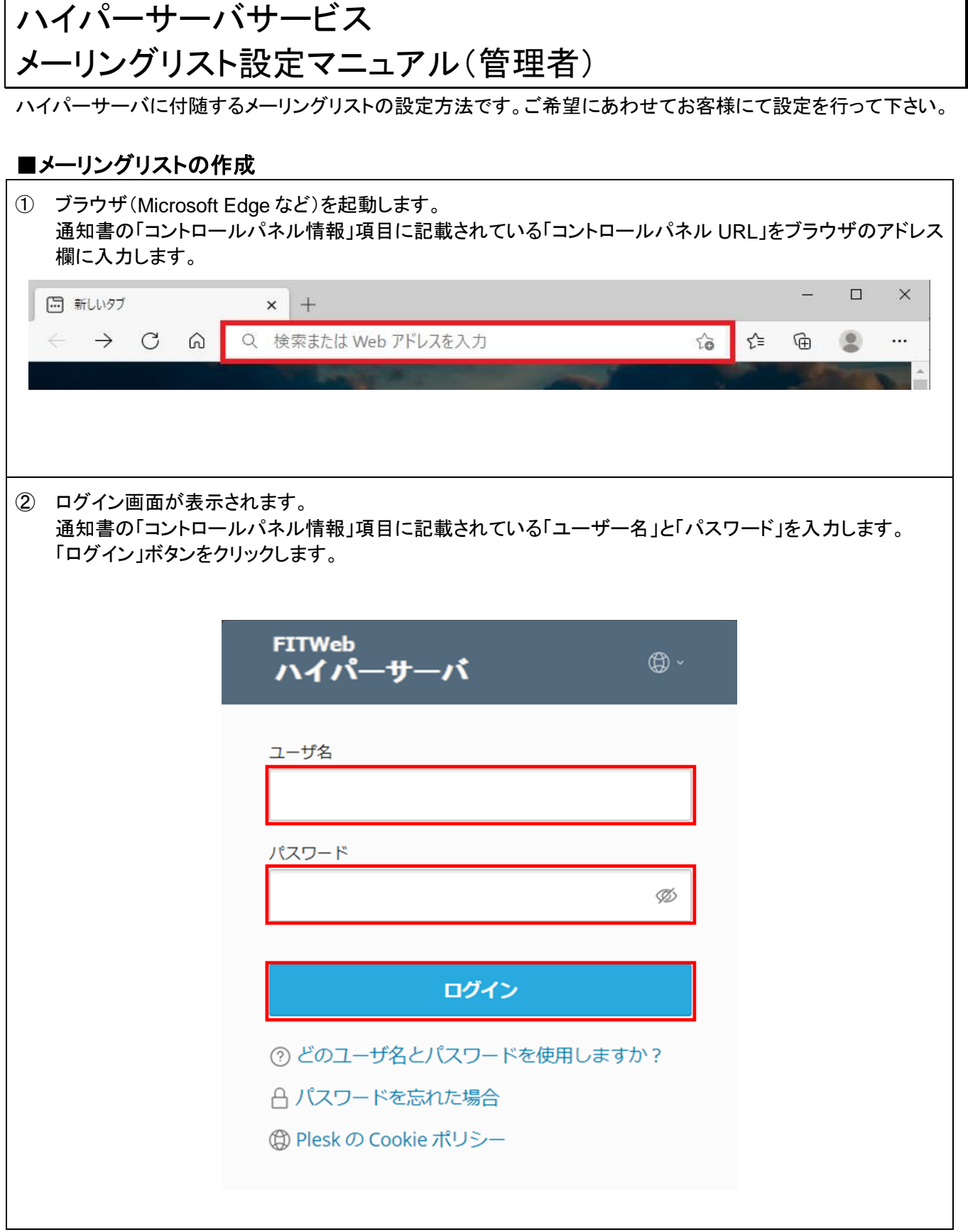

③ メールなどの諸設定を行う為の「コントロールパネル」が表示されます。 メールアドレスの追加や変更、削除また転送の設定やメーリングリストなど全ての設定をこの画面で行いま す。

[メール]タブをクリックします。

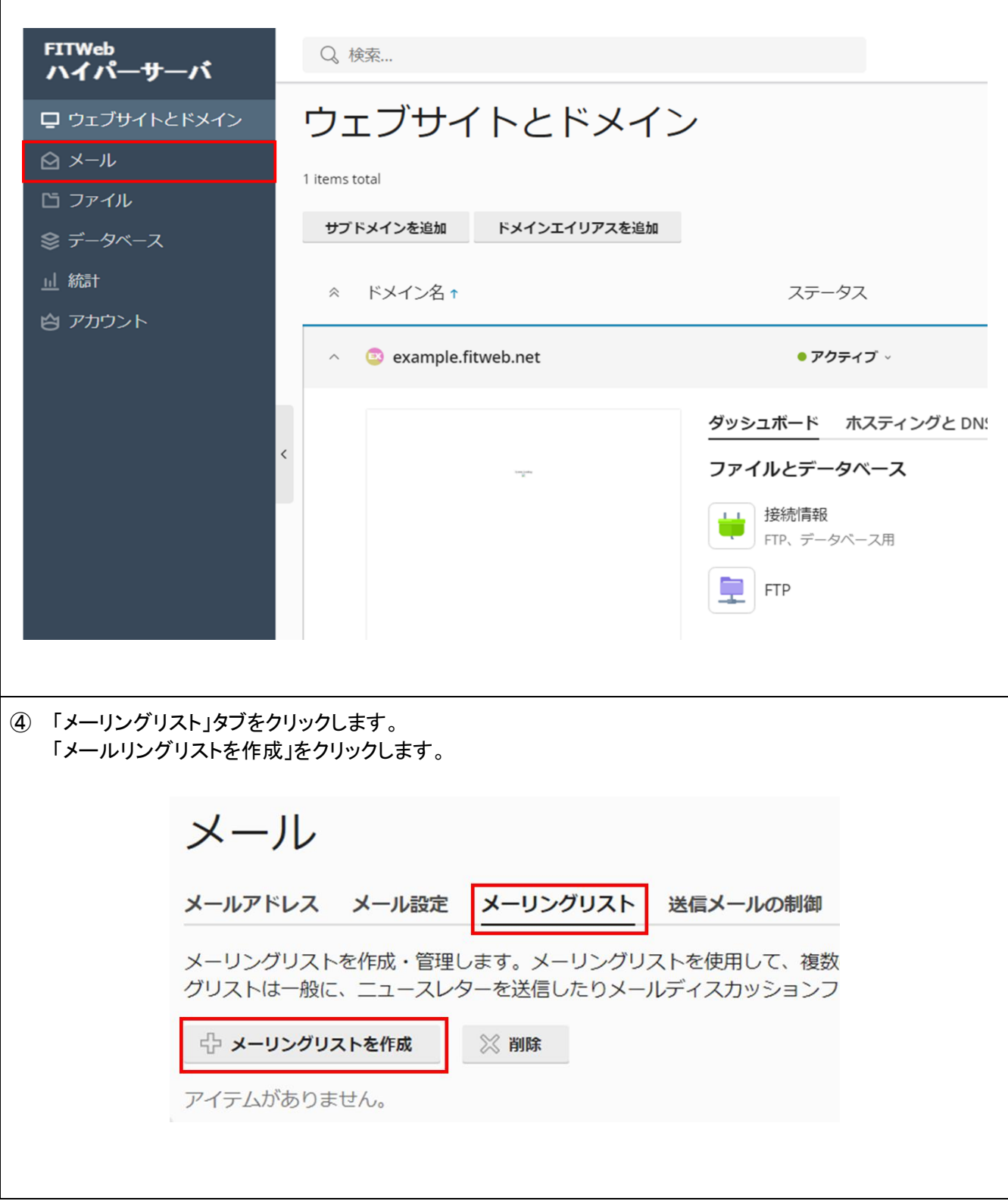

⑤ 「メーリングリストを作成する」画面が表示されます。 次の項目を入力します。「OK」ボタンを押して終了です。

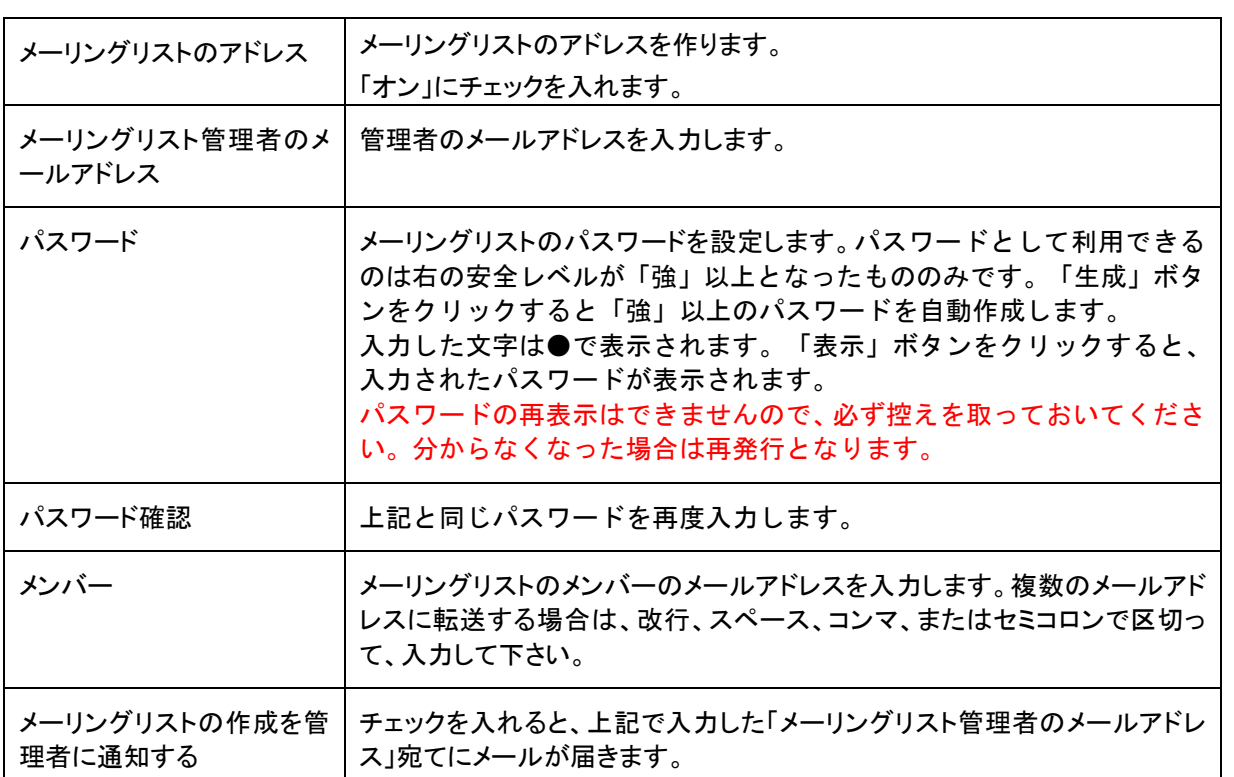

# メール > メーリングリスト > メーロングロフトを作成

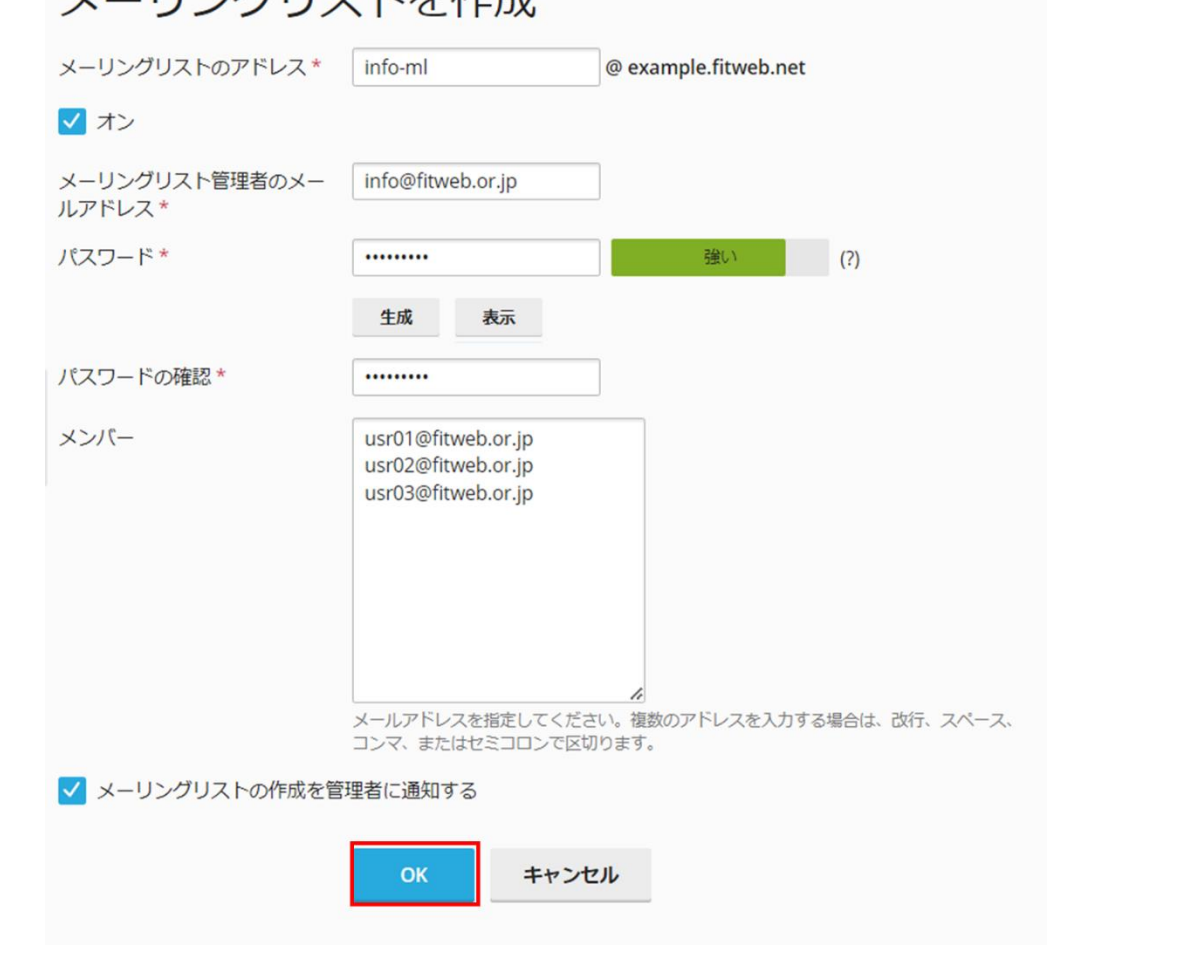

### ■メールアドレスの登録

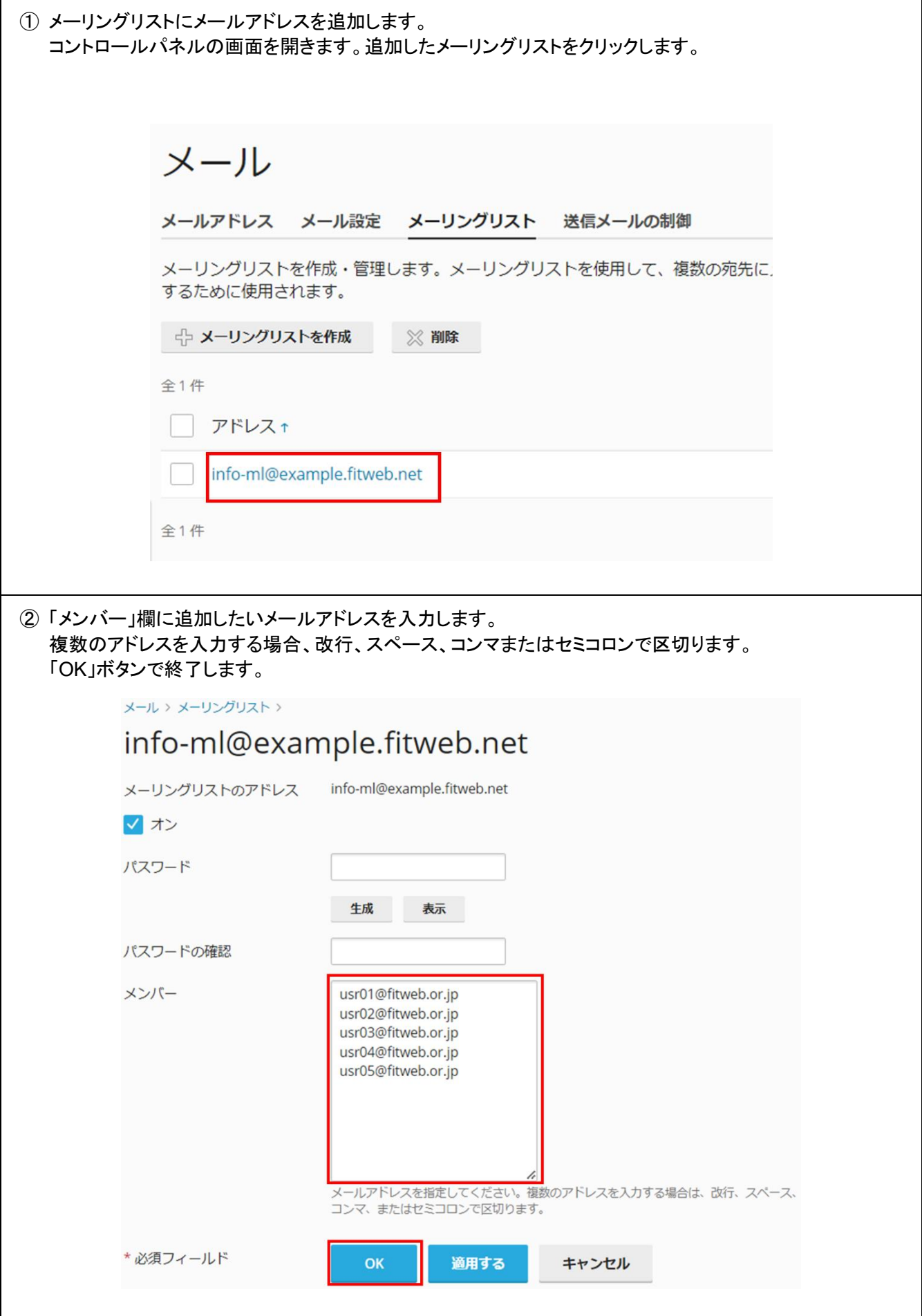

# ■メールアドレスの削除

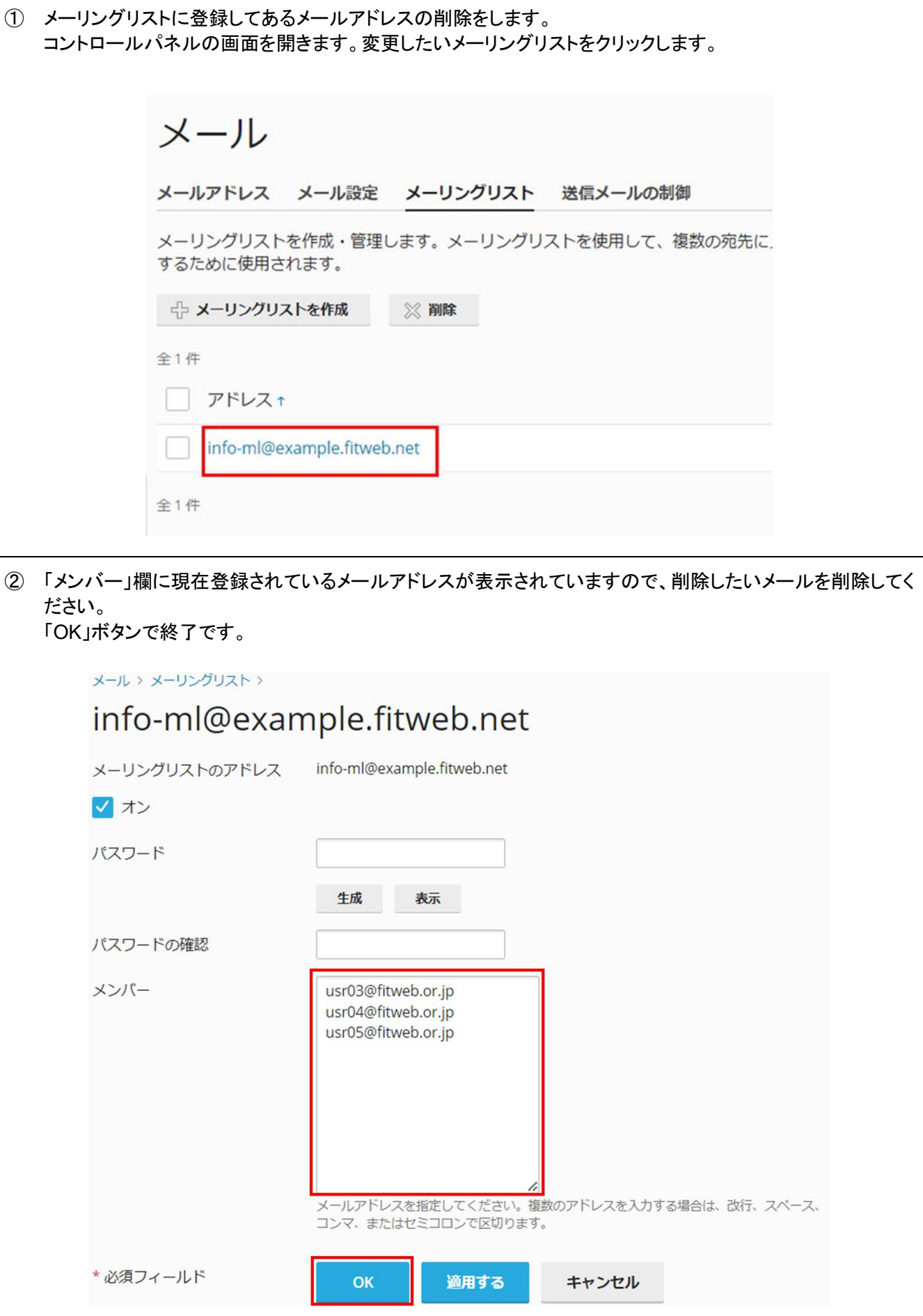

# ■ Mailman ログイン方法

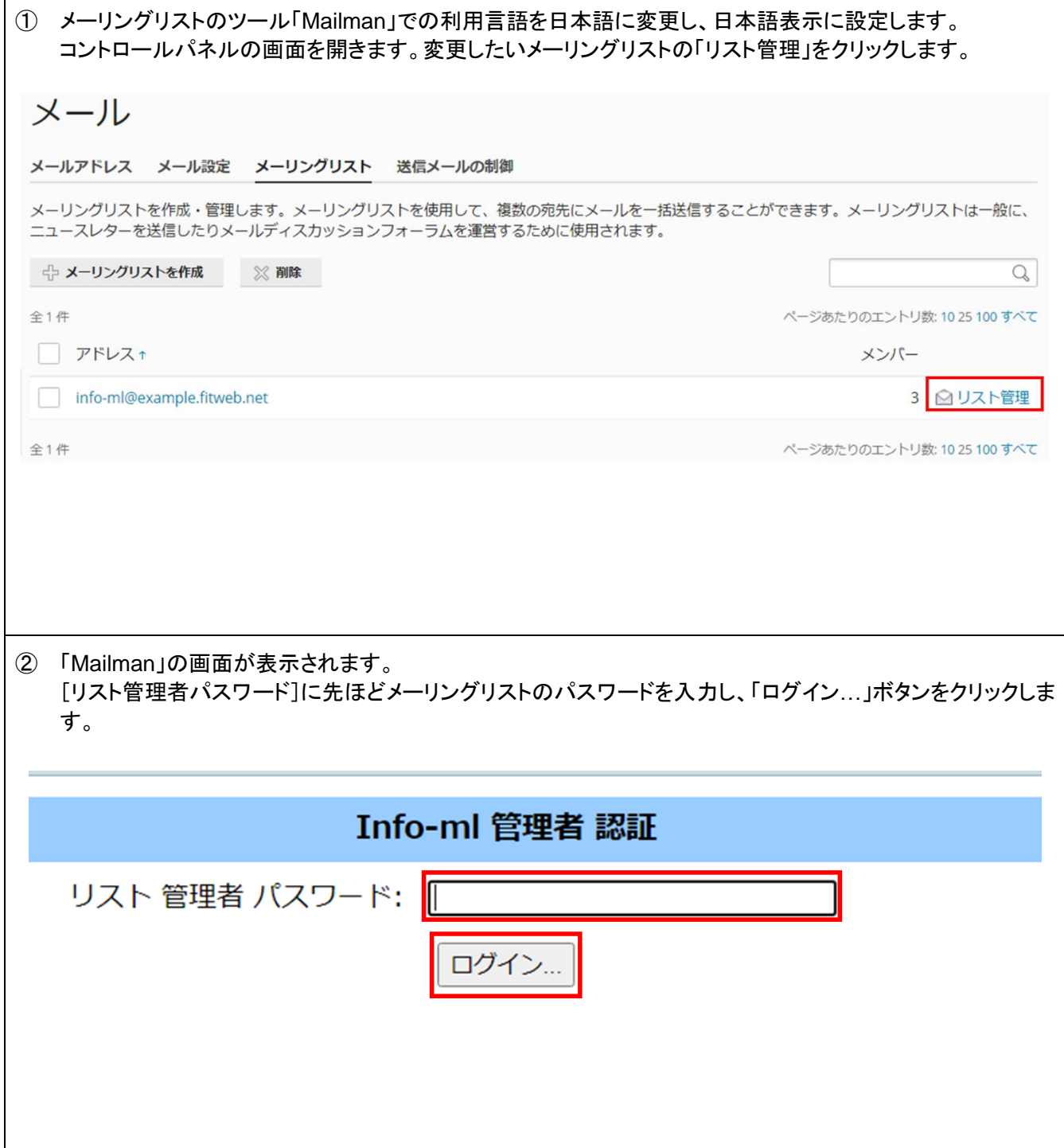

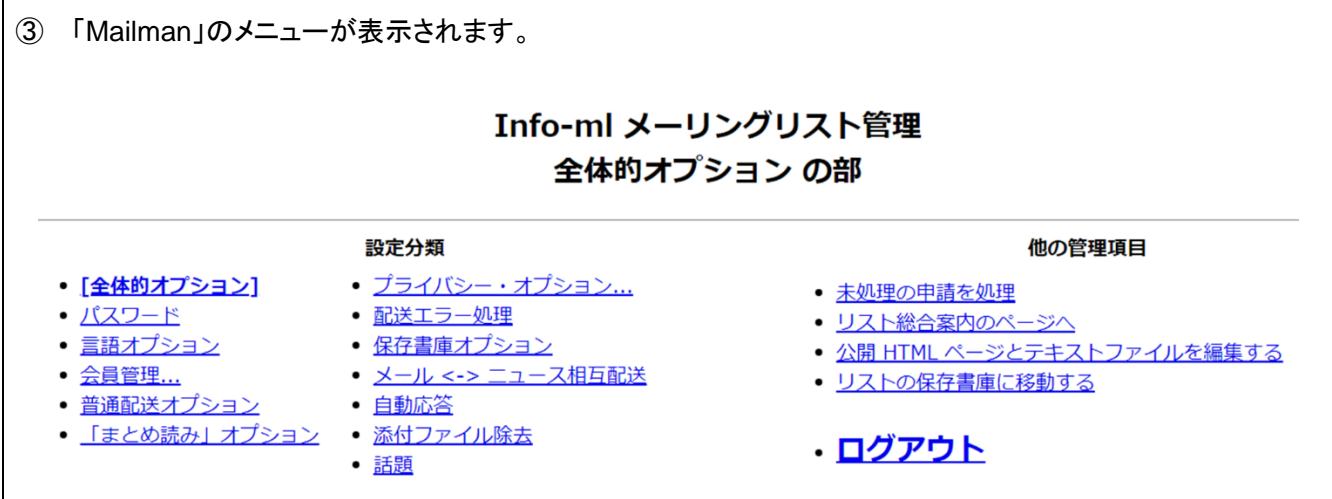

### ■**Mailman** 利用方法

メーリングリストについては Mailman 画面より詳細な設定を行うことが可能です。主な設定方法を以下にお知ら せします。ご希望にあわせてお客様にて設定を行って下さい。その他の設定については、Mailman の画面にて ご確認ください。

●メーリングリストの件名

送信したメーリングリストの件名に番号を振るようにすることができます。ただし前回までの番号を継続して続き 番号から番号を振ることはできません。

1. 「全体的オプション」をクリックします。画面を下にスクロールし「全体的オプション」の設定から、「メーリング リストの全体的な性格」項目で「件名の先頭に付ける語句」の値を変更します。件名に昇順の番号を振るよ うに、「%d」を加えてください。

[maillistfitweb]→[maillistfitweb %d]

2. ページ下部にある「変更を送信する」ボタンをクリックして変更を保存します。

●メール司会者(モデレーター)の設定

メーリングリストを発行する際に、発行しても良いか確認のメールを送付するメールアドレスを指定します。

- 1. 「全体的オプション」から「メーリングリストの全体的な性格」項目で「リスト司会者のメールアドレス」を入力し ます。
- 2. ページ下部にある「変更を送信する」ボタンをクリックして変更を保存します。

●メーリングリストへの投稿メールサイズ制限

初期状態では、メールサイズが 40KB までとなっております。メールサイズを変更することができます。 ※ハイパーサーバの送受信メールサイズは 50000KB が最大となりますので、1~50000 の範囲で設定してくだ さい。

- 1. 「全体的オプション」-「その他の設定」項目で「投稿メール本文の最大サイズ(KB). 0 を設定すると無制限」 の値を 50000(KB)以下に変更します。
- 2. ページ下部にある「変更を送信する」ボタンをクリックして変更を保存します。

#### ●パスワード備忘通知

初期状態では、毎月1日にメーリングリスト会員へ備忘通知が送付されます。

- 1. 「全体的オプション」-「通知」項目で「毎月パスワード備忘通知を送りますか?」で[いいえ]にチェックしま す。
- 2. ページ下部にある「変更を送信する」ボタンをクリックして変更を保存します。

●差出人アドレスの置き換え

差出人アドレスを変更することができます。

- 1. 「全体的オプション」-「メーリングリストの全体的な性格」項目で「メールの送信者を隠して、リストのアドレス に置きかえる」を[はい]に変更します。
- 2. ページ下部にある「変更を送信する」ボタンをクリックして変更を保存します。

#### ●Reply-To ヘッダの除去

メールマガジンなどの場合、Reply-To(特定先に返信)を付けないようにできます。これにより、特定の返信先に 返信されないようにできます。

- 1. 「全体的オプション」-「Reply-To+ヘッダの置き換え」項目で「もし、Reply-To:ヘッダがメールに付けられて いたら、それを取り除きますか?」を[はい]に変更します。
- 2. ページ下部にある「変更を送信する」ボタンをクリックして変更を保存します。

●退会メールの設定

退会時のメール通知を送信しないように設定できます。

- 1. 「全体的オプション」ー「通知」項目で「退会する会員にお別れのメールを出しますか?」を[いいえ]変更しま す。
- 2. ページ下部にある「変更を送信する」ボタンをクリックして変更を保存します。

●新入会員のデフォルト値設定

メールマガジンの場合、会員リストを非公開とします。

- 1. 「全体的オプション」-「その他の設定」項目で「新入会員のデフォルト設定値」を[会員アドレスを隠します]に チェックを入れます。
- 2. ページ下部にある「変更を送信する」ボタンをクリックして変更を保存します。

●List-Post ヘッダの抑止

メールマガジンの場合、アナウンス専用で一般会員からの投稿は制限します。この場合、List-Post:ヘッダは誤 解を招くため、抑止します。

- 1. 「全体的オプション」-「その他の設定」項目で「投稿記事に List-Post: ヘッダを必要としますか?」を[いい え](List-Post:ヘッダを取り除きます)に変更します。
- 2. ページ下部にある「変更を送信する」ボタンをクリックして変更を保存します。

#### ●メーリングリスト名の非公表化

作成したメーリングリストは、http://lists.(ドメイン名)/mailman/listinfo のページ内にメーリングリスト名が公表さ れます。以下のオプションを変更してください。

- 1. 「プライバシー・オプション」ー「入会規則」をクリックします。
- 2. 「このマシンでどんなリストがあるか聞かれた時に広告しますか?」の値を「いいえ」を選択します。
- 3. ページ下部にある「変更を送信する」ボタンをクリックして変更を保存します。

●メーリングリスト会員以外からの投稿管理

メーリングリスト会員以外からの投稿についてどのように扱うかを設定します。初期状態では、「保留」となってい ますが、以下のように変更してください。

- 1. 「プライバシー・オプション」をクリックし、「送信者フィルタ」をクリックします。
- 2. 「非会員フィルタ」項目で「動作が定義されていない非会員からの投稿に対する動作」の初期値は「保留」で すが、[破棄]に変更します。
- 3. ページ下部にある「変更を送信する」ボタンをクリックして変更を保存します。

●会員リストの公開設定

会員名簿を閲覧できる人を管理者のみに限定します。

- 1. 「プライバシー・オプション」-「入会規則」-「会員名簿の公開」欄、「会員名簿を閲覧できる人は?」 [リスト管理者のみ]を選択します。
- 2. ページ下部にある「変更を送信する」ボタンをクリックして変更を保存します。

#### ●制限付き会員の設定

- メーリングリストの場合、会員からの投稿に対し制限を設けます。
- 1. 「プライバシー・オプション」-「送信者フィルタ」-「会員フィルタ」項目で「新しく登録する会員のデフォルトを制 限付き会員にしますか?」を[はい]に選択します。
- 2. ページ下部にある「変更を送信する」ボタンをクリックして変更を保存します。

#### ●制限付き会員の動作

制限つき会員から投稿があった場合の動作を設定します。会員からの投稿は破棄するように設定します。

- 1. 「プライバシー・オプション」-「送信者フィルタ」-「会員フィルタ」項目で「制限付き会員から投稿があったとき の動作」を「破棄」に選択します。
- 2. ページ下部にある「変更を送信する」ボタンをクリックして変更を保存します。

●保存書庫の設定

初期状態では、メーリングリストでやりとりされたメールは全て保存され、「公開」状態となっております。以下のオ プションを変更してください。

- 1. 「保存書庫オプション」をクリックして、保存書庫作成の基本方針項目の「保存書庫を作成しますか?」を、 「いいえ」に変更して下さい。
- 2. ページ下部にある「変更を送信する」ボタンをクリックして変更を保存します。

●メールフッターの編集

メールのフッターを削除します。

- 1. 「普通配送オプション」-「普通配送会員へのメールに付加されるフッタ」を空欄にしてください。
- 2. ページ下部にある「変更を送信する」ボタンをクリックして変更を保存します。